# Use Family Source & Referral Name for Marketing

Last Modified on 05/16/2024 11:26 am EDT

Knowing how your customers found you provides valuable insights into your marketing performance and customer behavior. Use this knowledge to make data-driven decisions that improve your business's effectiveness and growth. For example, if a specific source is consistently bringing in a significant number of customers, you might consider strengthening your presence on that platform or exploring similar channels to expand your customer base further.

Jackrabbit can help! Two fields can be added to the top of your Online Registration and Quick Registration forms allowing you to capture that key information.

- How did you hear about us?(aka Source)
- Referral Name

When families register, they'll be able to indicate how they heard about you using a drop-down menu that offers options you've added to your drop-down lists (more on that below). If they were referred to you by someone specific, they can let you know who it was so you can thank them!

The information entered in the How did you hear about us? and the Referral Name fields is added to the *Family* record on the *Misc* tab where it can be used for reporting.

Expand/Collapse All

# Settings for Source and Referral Name

#### **Create Source Drop-down Lists**

Create and manage your Family Source drop-down values from the Gear icon > Settings > General > Drop-down Lists (left menu) > Source (How did you hear about us?) under the Family section.

You can hide any of your Family Source drop-down list values from your customers with the Hide from customers checkbox (hides the value from your customers in Online Registration and Portal drop-down lists), or you can hide a value in drop-down lists within Jackrabbit using the Hide from users checkbox.

#### **Online Registration Settings**

When setting up your Online Registration Settings, you can make the How Did You Hear About Usfield an optional field, a required field, or hidden completely. The Referral Name field can be either an optional field or hidden, there is no option to make it required.

These settings can be accessed from the **Gear** icon > **Settings** > **Online Registration** > **Field Options/Label**.

### Ways to Use Source Information

#### Source Report

The **Source report** provides a summary count of the number of families, students, and enrollments that came in during a selected time frame through the various sources you have added.

To access this report select **Reports** (menu) > **Find Reports** > **Email/Text/Marketing** (left menu) > **Marketing** (tab) > **Source/Referral Report**.

#### Paid Fees Report

The Paid Fees report offers the option to filter your revenue by Source. It is located under the Reports menu > Find Reports > Transactions/Financials (left menu) > Paid Fees.

Click here to learn more about Paid Fees Report.

#### **Families Search Report**

Lists families with a single source using a filter. This report can be accessed by clicking or**Reports** (menu) > **Find Reports** > **Families/Students** (left menu) > **Families (tab)** > **Families Search**.

Create a listing of families to use in your marketing efforts using three separate filters:

- Source A specific marketing campaign, e.g., Facebook, flyer, etc.
- **Referral** Referred by someone specific. Select**Yes** to include families with a Referral Name in their account (*Misc* tab).
- **Prospect** A family entered in Jackrabbit that has not yet registered/enrolled in any classes.

It is especially important to set the Show Source/Referral fields? Display Setting to Yes to include the source and referral information in the report results.

#### Families > All Families

On the All Families page (Families menu), use the Acquisition Source/Prospect Status filter (from the Filter icon ) to display only families with information matching your selections for Source, Referral?, and Prospect?.

Multiple Sources can be selected if needed. Select**Yes** under Referral? to include families with a Referral Name in their account (*Misc* tab).

## Click here to learn more about Working With All Families

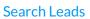

Create a list of families with your chosen single Source. Access this report from the Families menu > Lead File > Search Leads (left menu).